# **オペレーションマニュアル**

# **EXAMPLE SOUND INSTRUMENT SET**

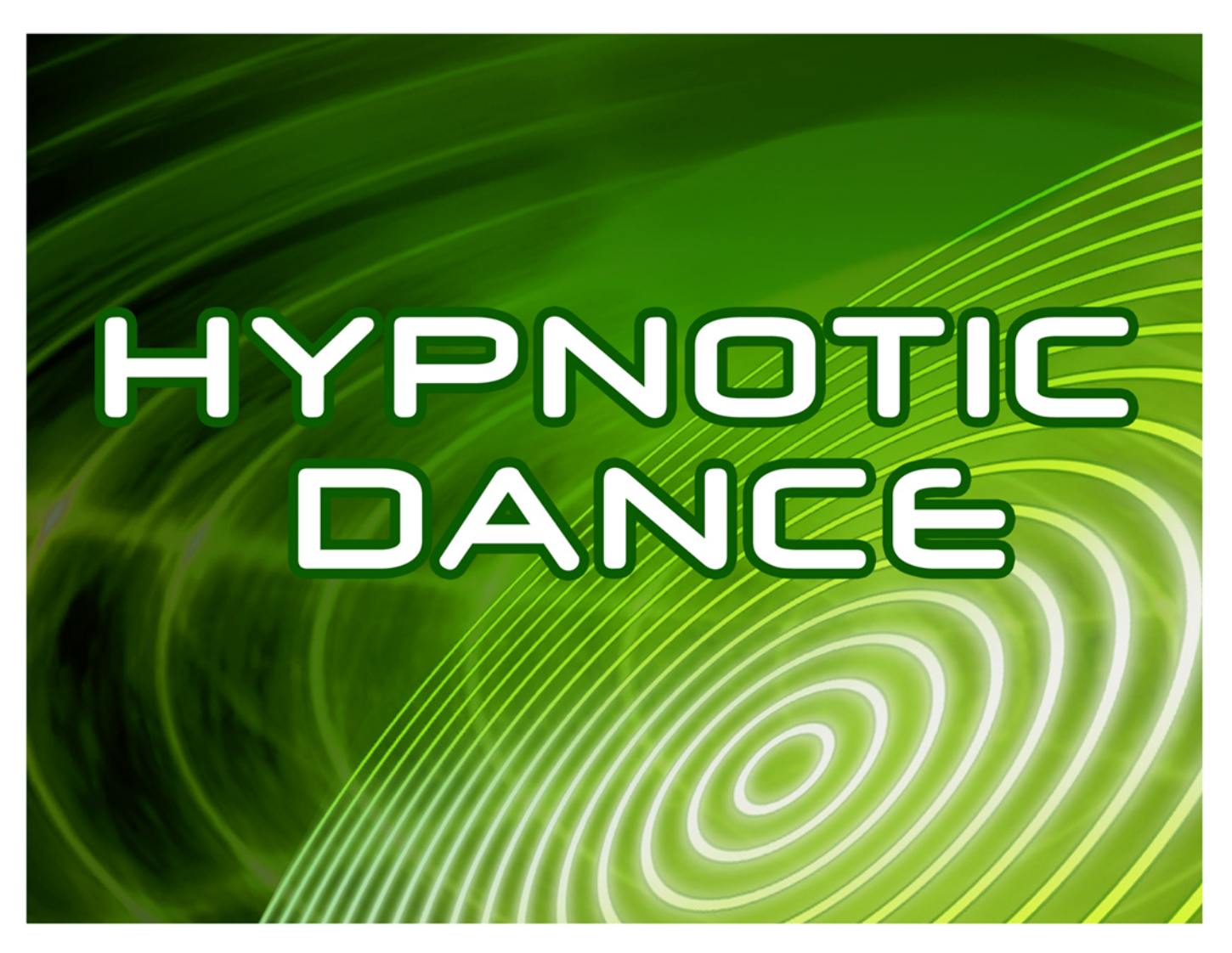

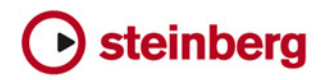

Matthias Klag, Michael Ruf

Cristina Bachmann, Heiko Bischoff, Lillie Harris, Christina Kaboth, Insa Mingers, Matthias Obrecht, Sabine Pfeifer, Benjamin Schütte, Marita Sladek

この PDF マニュアルでは、目の不自由な方のための高度なアクセシビリティ機能を提供しています。このマニュアルは 複雑かつ多くの図が使用されているため、図の説明は省略されていることをご了承ください。

本書の記載事項は、Steinberg Media Technologies GmbH 社によって予告なしに変更されることがあり、同社は記載内 容に対する責任を負いません。本書に掲載されている画面は、すべて操作説明のためのもので、実際の画面と異なる場合 があります。本書で取扱われているソフトウェアは、ライセンス契約に基づいて供与されるもので、ソフトウェアの複製 は、ライセンス契約の範囲内でのみ許可されます(バックアップコピー)。Steinberg Media Technologies GmbH 社の書面 による承諾がない限り、目的や形式の如何にかかわらず、本書のいかなる部分も記録、複製、翻訳することは禁じられて います。本製品のライセンス所有者は、個人利用目的に限り、本書を 1 部複製することができます。

本書に記載されている製品名および会社名は、すべて各社の商標、および登録商標です。詳しくは、www.steinberg.net/ trademarks をご覧ください。

© Steinberg Media Technologies GmbH, 2020.

All rights reserved.

Hypnotic Dance\_1.0.0\_ja-JP\_2019-11-03

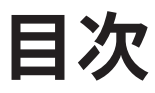

#### **Hypnotic Dance**

- 「Voice」セクション
- 「Filter」セクション
- 「Amp」セクション
- 「Step Modulator」セクション
- HALion および HALion Sonic の「Edit」ページの
- 使用方法
- パラメーターのオートメーション

# <span id="page-3-0"></span>**Hypnotic Dance**

Hypnotic Dance VST Sound Instrument Set の「Macro」ページは 4 つのセクションに分かれていま す。上半分には、**「Voice」**、**「Filter」**、および**「Amp」**セクションがあります。下半分には、サウンド にリズミカルなモジュレーションを追加できるステップモジュレーターが表示されます。

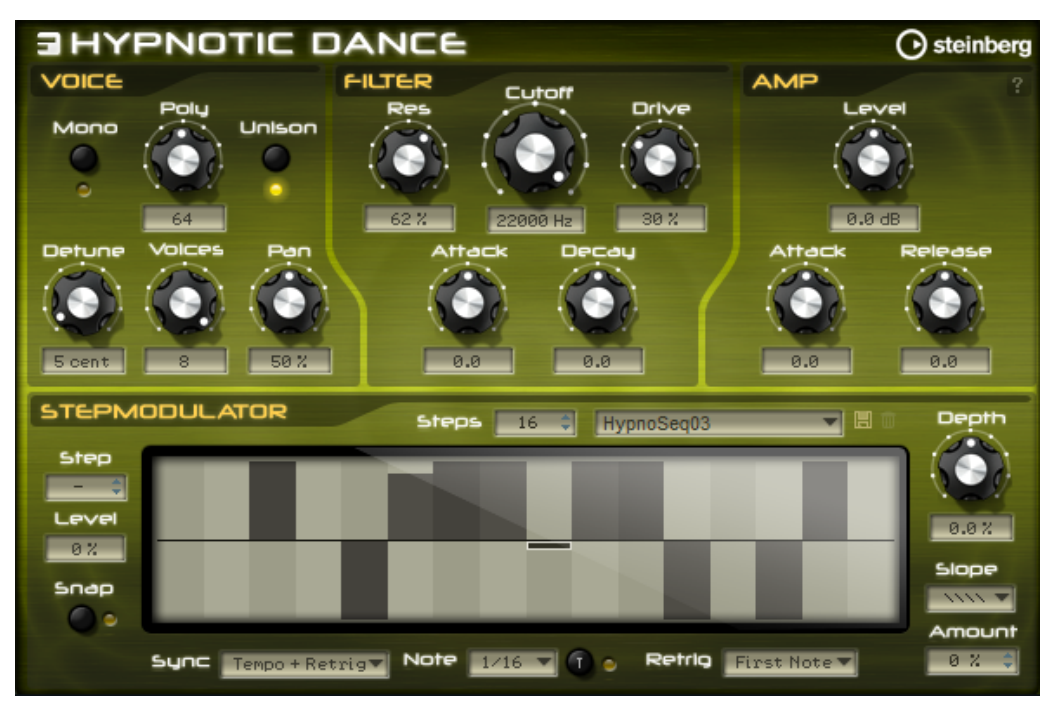

# **「Voice」セクション**

**「Voice」**セクションでは、ボイスパラメーターを設定できます。

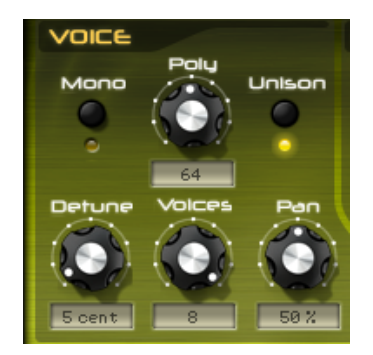

#### **Mono**

モノフォニックとポリフォニックの再生を切り替えます。 **「Mono」**をオフにすると、ポリフォニック再生になります。

#### <span id="page-4-0"></span>**Polyphony**

ポリフォニックモードで発音できるノートの数の上限を指定します (最大 128 個)。

#### **Unison**

1 つのノートを発音して複数のボイスをトリガーできます。**「Unison」**をオンにしたとき に使用できるパラメーターは以下のとおりです。

- ⚫ **「Detune」**は、各ユニゾンボイスのピッチを、セント単位でディチューンします 。ボ イスのピッチをディチューンすると 、厚みのあるサウンドになります。
- ⚫ **「Voices」**を使用すると、同時にトリガーされるボイスの数を増やすことができま す (最大 8 個)。
- ⚫ **「Pan」**は、ユニゾンボイスをステレオ全体に広げます。値を高くすればするほど、 ステレオイメージが広がります。

# **「Filter」セクション**

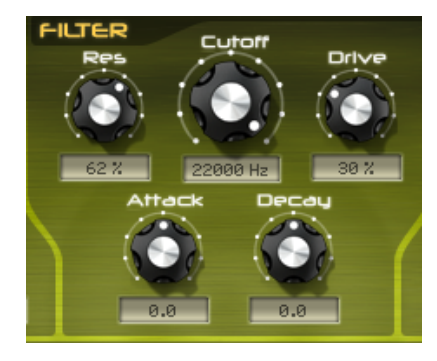

#### **Cutoff**

フィルターのカットオフ周波数をコントロールします。

#### **Resonance**

カットオフ付近の周波数を強調します。設定を高くすると、フィルターは自己発振し、電 話の呼出音のような音になります。

#### **Drive**

信号にディストーションを加えます。設定値を高くすると、強いディストーションエフェ クトがかかります。

#### **Attack**

ボリュームエンベロープのアタックタイムを 調節します。正の値に設定すると、アタック タイムが長くなります。

#### **Decay**

フィルターエンベロープのディケイタイムを 調節します。正の値に設定すると、ディケイ タイムが長くなります。

# <span id="page-5-0"></span>**「Amp」セクション**

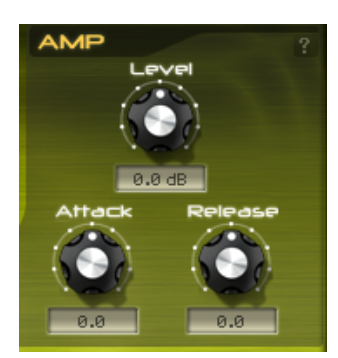

#### **Level**

プログラムのレベルを調節します。**「Drive」**パラメーターの値を高くしてフィルターにデ ィストーションをかけた場合、ゲインの増加を補正するためにレベルの調整が必要になる ことがあります。

#### **Attack**

ボリュームエンベロープのアタックタイムを 増減します。正の値に設定すると、アタック タイムが長くなります。

#### **Release**

ボリュームエンベロープのリリースタイムを 増減します。正の値に設定すると、リリース タイムが長くなります。

# **「Step Modulator」セクション**

Hypnotic Dance VST Sound Instrument Set のプログラムの多くは、ステップモジュレーターを利用し てリズミカルなモジュレーションを追加します。最大 32 個のステップを定義して編集できます。

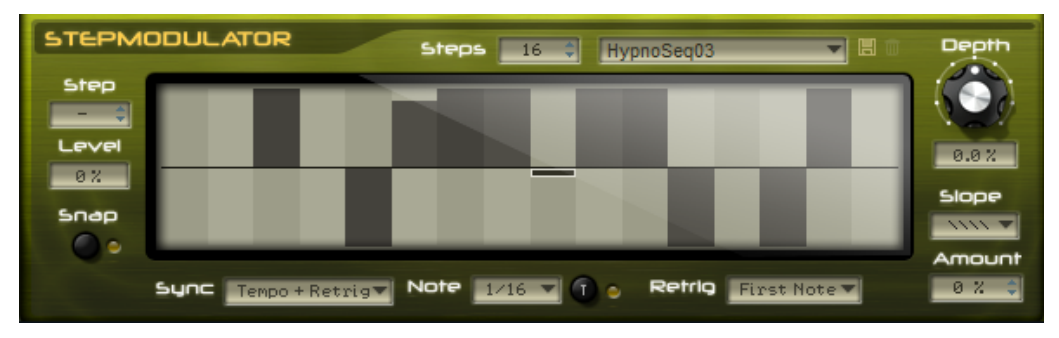

#### **Step**

ステップを選択できます。

#### **Level**

選択されているステップのレベルを示します。フィールドに値を入力してレベルを調節で きます。

#### **Snap**

**「Snap」**をオンにすると、それぞれのステップのレベルは 1/12 ずつのステップでのみ設 定できます。

#### **Steps**

シーケンスのステップ数を設定します。ステップの最大数は 32 です。

#### **プリセット**

右上のポップアップメニューを使用してプリセットのロードや保存を行ないます。

#### **Sync Mode**

- **FOff」**を選択すると、シーケンスが繰り返す速度を調節できます。 ノートを発音するときにシーケンスが再開するかどうかは、**「Retrigger Mode」**に よって決まります。
- ⚫ **「Tempo + Retrig」**を選択すると、ステップの長さを拍子の分数で調節できます。モ ジュレーションの速度は、ホストアプリケーションで設定するステップ数、音値、 およびテンポによって決まります。3 連符の音値を使用する場合は、**「Triplet」**を オンにします。

ノートを発音するときにシーケンスが再開するかどうかは、選択した**「Retrigger Mode」**によって決まります。

⚫ **「Tempo + Beat」**を選択すると、ステップの長さを拍子の分数で調節できます。モ ジュレーションの速度は、ホストアプリケーションで設定するステップ数、音値、 およびテンポによって決まります。3 連符の音値を使用する場合は、**「Triplet」**を オンにします。

シーケンスはホストアプリケーションのトランスポートから再開し、プロジェクト の拍子に合わせます。**「Retrigger Mode」**は反映されません。

#### **Frequency**

**「Sync Mode」**が**「Off」**のときに、シーケンスが繰り返す速度を指定できます。

#### **Note**

**「Sync Mode」**がいずれかの**「Tempo」**設定のときに、ステップの長さを拍子の分数で設 定します。

右側の**「Triplets」**ボタンをオンにすると、3 連符の音値が使用されます。

#### **Retrigger Mode**

ノートを発音するときにシーケンスが再開するかどうかを設定します。**「Sync Mode」**が **「Off」**または**「Tempo + Retrig」**に設定されている場合にのみ使用できます。

- ⚫ **「Off」**に設定すると、シーケンスは再開しません。そのかわり、キーを放したとき の位置で再生を再開します。
- ⚫ **「First Note」**に設定すると、ノートがトリガーされてホールドされているノートが ない場合、シーケンスが再開します。
- ⚫ **「Each Note」**に設定すると、ノートがトリガーされるたびにシーケンスが再開しま す。

#### **Depth**

モジュレーションの強さを調節します。負の値を指定することで、反転したモジュレーシ ョンパターンを定義できます。

#### 補足

ステップモジュレーターを使用しないプリセットでも、**「Depth」**コントロールを使用して モジュレーションを加えることができます。

#### 補足

Hypnotic Dance を HALion または HALion Sonic で使用している場合は、モジュレーショ ンマトリクスの 15 行めにモジュレーションが設定されていることを確認してくださ い。これは**「Depth」**パラメーターを機能させるために必要です。

#### **Slope**

ステップモジュレーターが、ステップ間をジャンプするか、なめらかに移動するかを設定 します。

⚫ **「No Slope」**を選択すると、ステップごとに急激な変化が発生します。

- <span id="page-7-0"></span>● **「Slope on Rising Edges」**を選択すると、上昇するエッジのみでなめらかに移動し ます。
- ⚫ **「Slope on Falling Edges」**を選択すると、下降するエッジのみでなめらかに移動し ます。
- ⚫ **「Slope on All Edges」**を選択すると、すべてのエッジ間をなめらかに移動します。

#### **Amount**

**「Slope」**を**「Slope on Rising Edges」**、**「Slope on Falling Edges」**、または**「Slope on All Edges」**に設定した場合は、このパラメーターが 2 つのステップ間のなめらかな移動に かける時間を設定します。設定を高くすると、ステップ間の移行がなめらかになります。

### **ステップの編集**

ステップは個別に調節することも、修飾キーを使用して複数のステップの入力と編集を同時に行なうこ ともできます。

- ⚫ ステップのレベルを設定するには、グラフィカルエディター内の該当位置をクリックします。
- ⚫ ステップの値を変更するには、ステップを上下にドラッグするか、**「Level」**値フィールドに新し い値を入力します。
- ⚫ ステップのレベルを 0% にリセットするには、**[Ctrl]/[command]** を押しながらそのステップを クリックします。
- ⚫ すべてのステップをリセットするには、**[Shift]**+**[Ctrl]/[command]** を押しながらグラフィカル エディター内をクリックします。
- ⚫ すべてのステップを一度に変更するには、**[Shift]** を押しながらステップをドラッグします。
- ⚫ ステップで傾斜を描くには、**[Alt]** を押しながらラインを描きます。
- ⚫ シーケンスの右と左で対称の傾斜を描くには、**[Shift]**+**[Alt]** を押しながらラインを描きます。
- ⚫ 選択したステップの値を徐々に増減するには、**[↑]** と **[↓]** の矢印キーを使用します。 初期設定では、値は 1 % ずつ変化します。0.1% ずつ変化させるには、**[Shift]** を押しながら操作 します。
- ⚫ 左右の矢印キーを使用して前のまたは次のステップを選択できます。

### **HALion および HALion Sonic の「Edit」ページの使用方法**

HALion および HALion Sonic では、すべてのプログラムに 使用できる標準の**「Edit」**ページでもプロ グラムパラメーターを編集できます。

**「Edit」**ページには「Macro」ページよりも多くのパラメーターが用意されており、すべてのサウンド 関連パラメーターにアクセスできます。これらのパラメーターの詳細については、該当製品のマニュア ルを参照してください。

HALion Sonic では、ツールバーの**「Show Macro Page」** をオフにすると**「Edit」**ページが開きま す。

# **パラメーターのオートメーション**

**「Voice」**セクションの**「Mono」**および**「Poly」**パラメーターと**「Step Modulator」**セクションの **「Step」**、**「Level」**、および**「Snap」**パラメーターを除くすべてのパラメーターをオートメーションで きます。